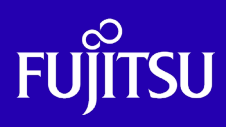

2024年6月

第1.1版

富士通株式会社

© 2015-2024 Fujitsu Limited

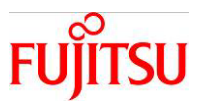

## ■使用条件

• 著作権・商標権・その他の知的財産権について コンテンツ(文書・画像・音声等)は、著作権・商標権・その他の知的財産権で保護されています。 本コンテンツは、個人的に使用する範囲でプリントアウトまたはダウンロードできます。ただし、これ 以外の利用(ご自分のページへの再利用や他のサーバへのアップロード等)については、当社また は権利者の許諾が必要となります。

• 保証の制限

本コンテンツについて、当社は、その正確性、商品性、ご利用目的への適合性等に関して保証する ものではなく、そのご利用により生じた損害について、当社は法律上のいかなる責任も負いかねま す。本コンテンツは、予告なく変更・廃止されることがあります。

■商標について

- UNIX は、米国およびその他の国におけるオープン・グループの登録商標です。
- SPARC Enterprise、SPARC64、SPARC64 ロゴ、およびすべての SPARC 商標は、米国 SPARC International, Inc.のライセンスを受けて使用している、同社の米国およびその他の国における商標 または登録商標です。
- Oracle と Java は、Oracle Corporation およびその子会社、関連会社の米国およびその他の国に おける登録商標です。
- その他各種製品名は、各社の製品名称、商標または登録商標です。

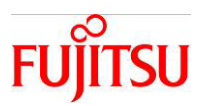

# はじめに

#### 本書の内容

• 本書は、Oracle Solaris 11.2 以降の機能である Unified Archives 機能を活用して、Oracle Solaris 環境の複製、復旧を実施するための手順書です。

#### 前提条件

• 本書は下記検証環境で実施した内容を記載しています。 ハードウェア:SPARC M10-1、SPARC M12-1 OS:Oracle Solaris 11.4

#### 留意事項

- 本書では Oracle Solaris を Solaris と記載することがあります。
- 本書では Oracle VM Server for SPARC を Oracle VM と記載することがあります。
- Oracle Solaris ゾーンは「Solaris ゾーン」と記載することがあります。
- Unified Archives の詳細については、下記 URL に掲載の各マニュアルをご参照下さい。 https://docs.oracle.com/cd/E37838\_01/html/E60984 「Using Unified Archives for System Recovery and Cloning in Oracle® Solaris 11.4」
- 掲載している実行例は OS のバージョンによって出力が異なる場合があります。

#### ドキュメントの位置付け

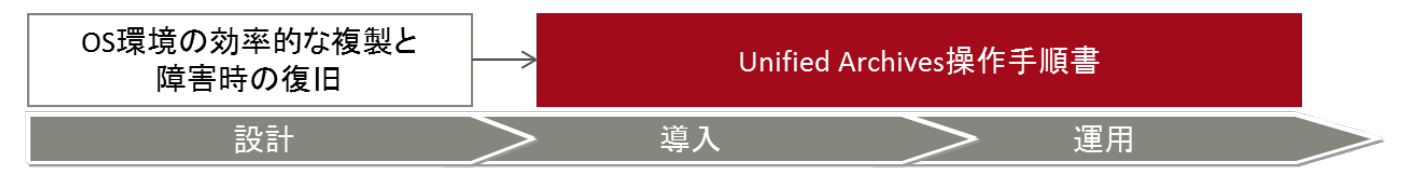

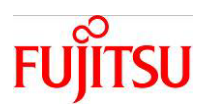

# 目次

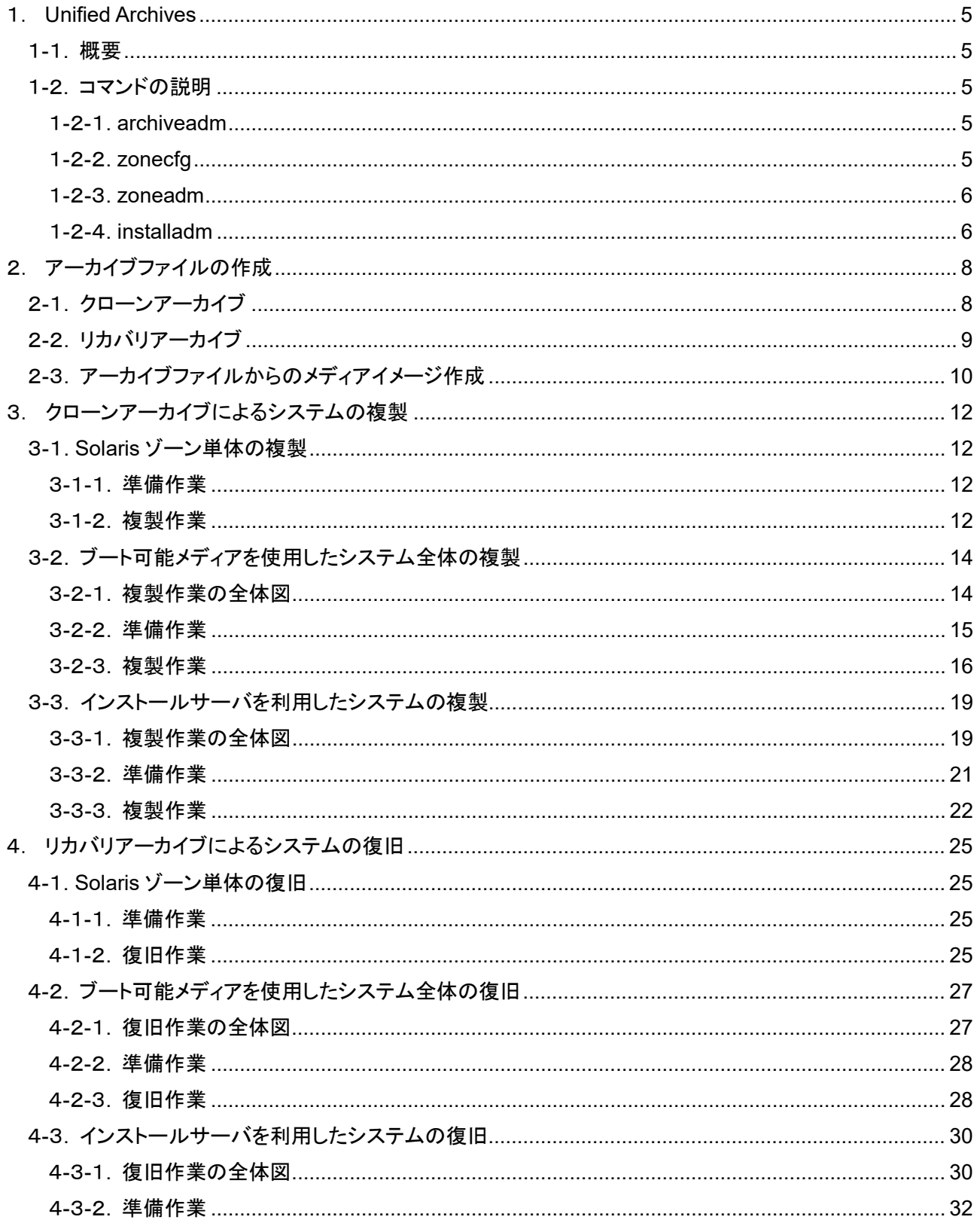

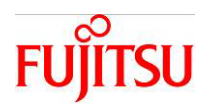

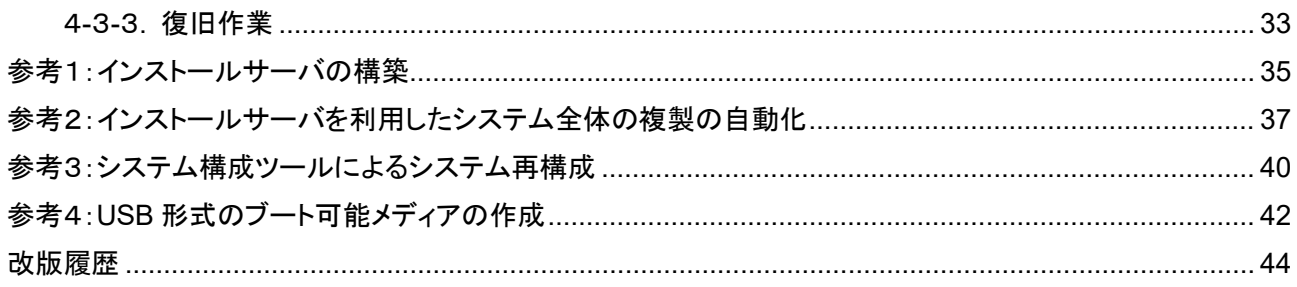

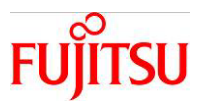

# <span id="page-5-0"></span>1.Unified Archives

#### <span id="page-5-1"></span>1-1.概要

Unified Archives は、システムの複製・復旧を行う Oracle Solaris 11.2 以降の機能です。アーカイブの形 式としてシステムの複製用と復旧用があり、用途によって使い分けます。

・クローンアーカイブ(複製用) システムを複製する場合

・リカバリアーカイブ(復旧用) システムの復旧に使用する場合

#### <span id="page-5-2"></span>1-2.コマンドの説明

#### <span id="page-5-3"></span>1-2-1.**archiveadm**

1)用途

アーカイブファイルの作成、確認

メディアイメージの作成

#### 2)書式

archiveadm create [-z ゾーン名[,ゾーン名...]] [-r] アーカイブファイル名 archiveadm create-media [-o ファイル名] アーカイブファイル名 archiveadm info [-v] アーカイブファイル名

3)主なオプション

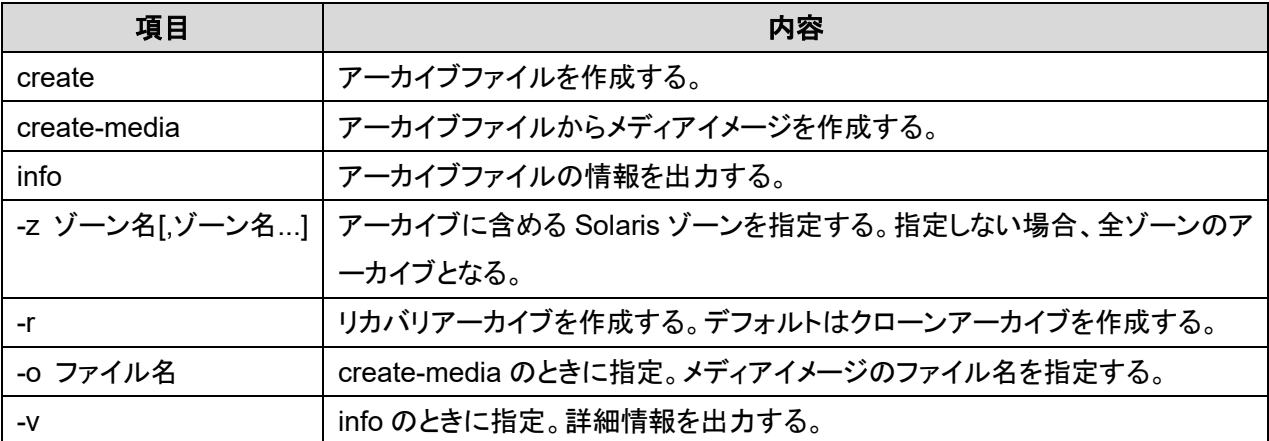

#### <span id="page-5-4"></span>1-2-2.**zonecfg**

1)用途

対話的またはアーカイブファイル内の情報で Solaris ゾーンの構成を作成

2)書式

zonecfg -z ゾーン名 1 create [-t SYSsolaris-kz] [-a アーカイブファイル [-z ゾーン名 2]]

3)主なオプション

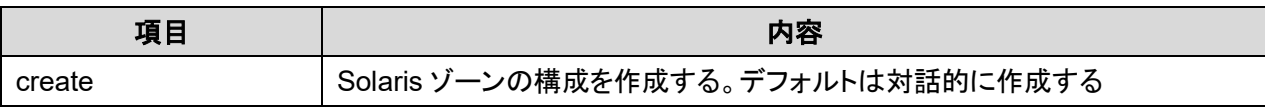

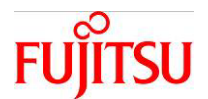

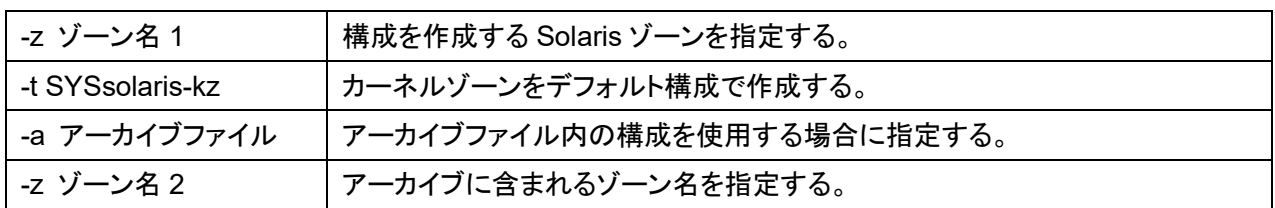

#### <span id="page-6-0"></span>1-2-3.**zoneadm**

1)用途

IPS リポジトリまたはアーカイブファイルから Solaris ゾーンをインストール

#### 2)書式

zoneadm -z ゾーン名 1 install [-a アーカイブファイル [-z ゾーン名 2]]

#### 3)主なオプション

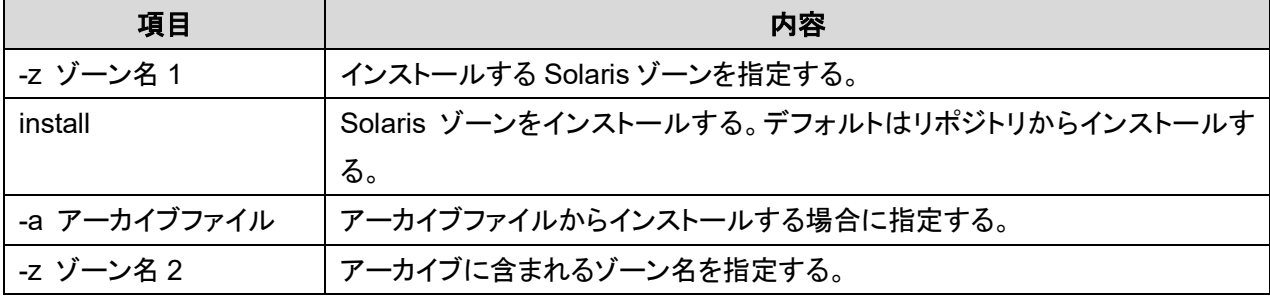

#### <span id="page-6-1"></span>1-2-4.**installadm**

1)用途

アーカイブファイルを配信するインストールサービスを設定する

2)書式

installadm create-service -n サービス名 -M マニフェストファイル

installadm create-client -n サービス名 -e MAC アドレス

installadm create-manifest -n サービス名 -f ファイル名 -m マニフェスト名 [-c 条件]

installadm create-profile -n サービス名 -f ファイル名 -p プロファイル名 [-c 条件]

#### 3)主なオプション

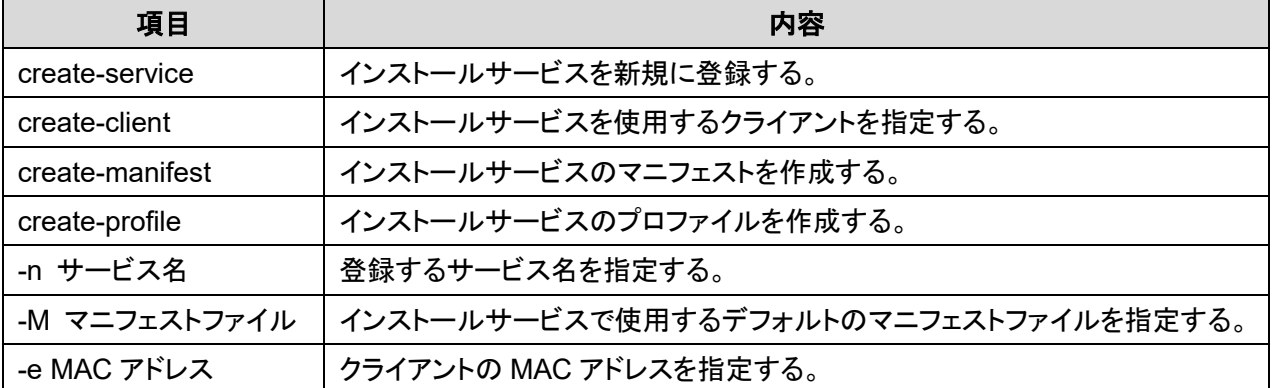

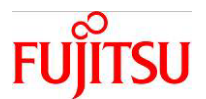

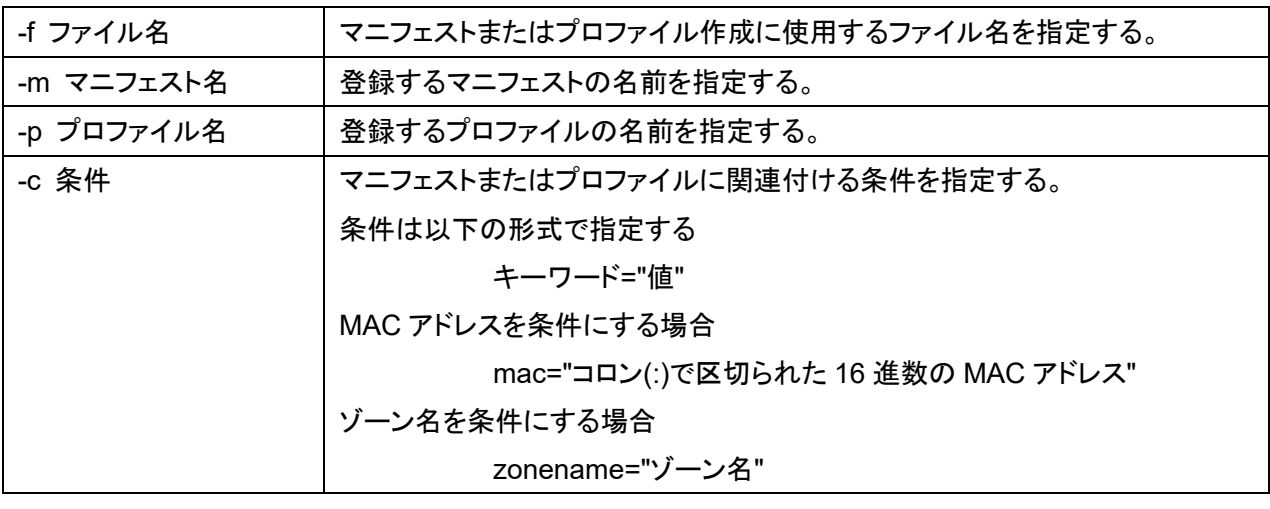

**■ 詳細は『Customizing Automated Installations With Manifests and Profiles』** Chapter 5 "Defining Criteria for Manifests and Profiles"を参照してください。 https://docs.oracle.com/cd/E37838\_01/html/E89348/glhxb.html

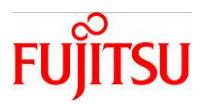

# <span id="page-8-0"></span>2.アーカイブファイルの作成

#### <span id="page-8-1"></span>2-1.クローンアーカイブ

※以下の環境でアーカイブを作成しています(プールの使用量にスワップ、ダンプ領域は含みません)。 global zone プールサイズ:約 476GB、プールの使用量:約 2.6GB non-global zone x 2 プールサイズ:約 476GB、プールの合計使用量:約 2.0GB

1)全ゾーンのクローンアーカイブを作成します。

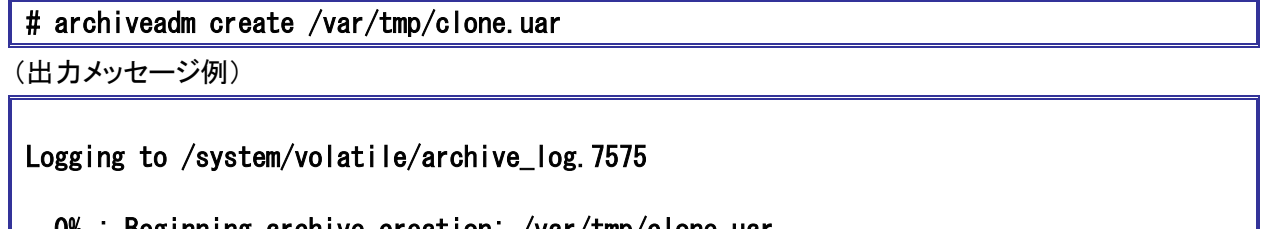

 0% : Beginning archive creation: /var/tmp/clone.uar (中略) 95% : Beginning final archive assembly...

- 100% : Archive assembly complete
- ☛ 検証環境での所要時間は約 9 分、アーカイブファイルのサイズは 2.1GB です。

2)単体ゾーンのクローンアーカイブを作成します。

# archiveadm create -z zone01 /var/tmp/clone.uar

(出力メッセージ例)

Logging to /system/volatile/archive\_log.11197

 0% : Beginning archive creation: /var/tmp/clone.uar (中略) 95% : Beginning final archive assembly...

100% : Archive assembly complete

☛ クローンアーカイブでは、Solaris ゾーンを複数指定も可能です。

☛ 検証環境での所要時間は約 4 分、アーカイブファイルのサイズは 1.2GB です。

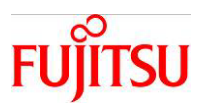

<span id="page-9-0"></span>2-2.リカバリアーカイブ

※以下の環境で全ゾーンのアーカイブを作成しています。(プールの使用量にスワップ、ダンプ領域は含ま ず)

global zone プールサイズ:約 476GB、プールの使用量:約 2.6GB

non-global zone x 2 プールサイズ:約 476GB、プールの合計使用量:約 2.0GB

1)全ゾーンのリカバリアーカイブを作成します。

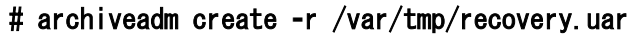

(出力メッセージ例)

Logging to /system/volatile/archive\_log.16071

 0% : Beginning archive creation: /var/tmp/recovery.uar (中略) 95% : Beginning final archive assembly...

100% : Archive assembly complete

☛ 検証環境での所要時間は約 7 分、アーカイブファイルのサイズは 4.0GB です。

2)単体ゾーンのリカバリアーカイブを作成します。

# archiveadm create -r -z zone01 /var/tmp/recovery.uar

(出力メッセージ例)

Logging to /system/volatile/archive\_log.16944

0% : Beginning archive creation: /var/tmp/recovery.uar

(中略)

95% : Beginning final archive assembly...

100% : Archive assembly complete

☛ リカバリアーカイブは複数の Solaris ゾーンを指定できません。

☛ 検証環境での所要時間は約 3 分、アーカイブファイルのサイズは 1.2GB です。

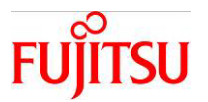

<span id="page-10-0"></span>2-3.アーカイブファイルからのメディアイメージ作成

オプションでISOかUSBを選択できます。メディアイメージが4GBを超える場合は、どちらを指定してもUSB で作成されます。

※以下の環境で全ゾーンのアーカイブを作成しています(プールの使用量にスワップ、ダンプ領域は含ま れません)。

global zone、non-global zone x 2 アールサイズ:約 476GB、プールの合計使用量:約 4.6GB

1)メディアイメージを作成します(リカバリアーカイブから作成)。

# archiveadm create-media /var/tmp/recovery.uar

(出力メッセージ例)

Logging to /system/volatile/archive\_log.23851

0% : Beginning media creation...

(中略)

28% : Creating USB image...

100% : USB image creation complete

☛ 検証環境での所要時間は約 9 分、元のアーカイブファイルのサイズは約 4GB、メディアイメージは約 4.1GB です。

【注意】

メディアイメージは、複製用、復旧用のどちらのアーカイブファイルからでも作成可能ですが、下記の注意 事項があります。

・メディアイメージは、global zone が含まれているアーカイブファイルから作成する

・Solaris 11.2 の場合、複製用のメディアイメージは global zone のみのアーカイブファイルから作成する 必要がある

例)Solaris 11.2 でメディアイメージが作成不可な場合

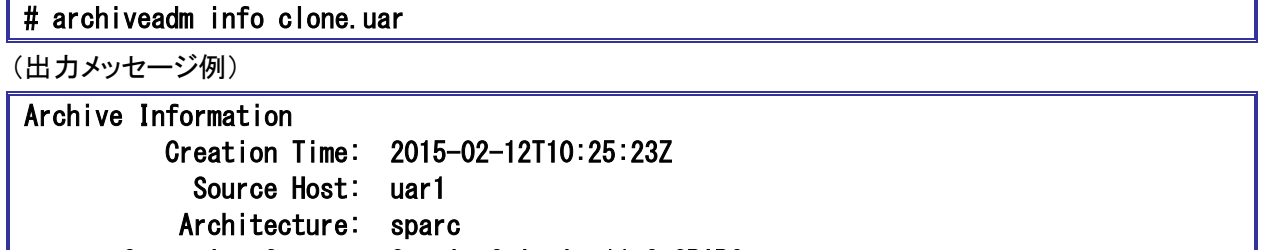

Operating System: Oracle Solaris 11.2 SPARC

Deployable Systems: global,zone02,zone01

**■ 上記の例では、global と non-global zone**(zone02,zone01)の 3 つが含まれているため、メディアイメージを作成でき ません。このアーカイブファイルを元にメディアイメージを作成すると「only one deployable system allowed」とメッセー ジが表示され、作成は失敗します。

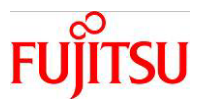

例)Solaris 11.2 でメディアイメージが作成可能な場合

# archiveadm info recovery.uar

(出力メッセージ例)

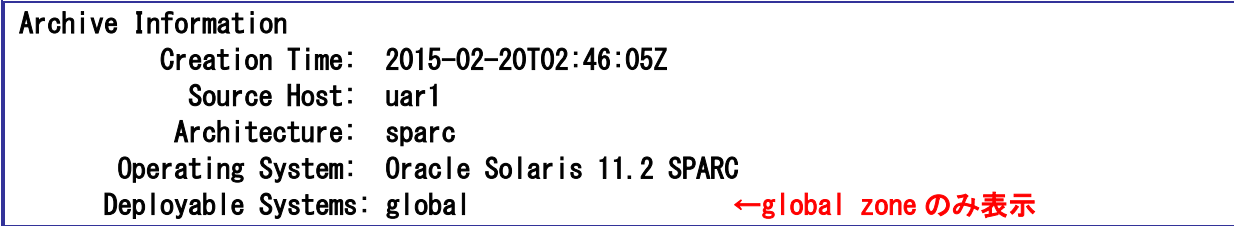

☛ 上記の例では、global のみ存在するため、メディアイメージの作成が可能です。

**■ 復旧用のアーカイブファイルの場合、Solaris ゾーンの存在に関わらず Deployable Systems は global のみとなりま** 

す。

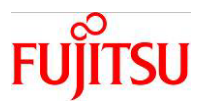

- <span id="page-12-0"></span>3.クローンアーカイブによるシステムの複製
- <span id="page-12-1"></span>3-1.Solaris ゾーン単体の複製

Solarisゾーンの複製は、zonecfgコマンドとzoneadmコマンドを使用します。アーカイブファイルはクロー ンアーカイブを作成します。

<span id="page-12-2"></span>3-1-1.準備作業

1)複製元サーバで Solaris ゾーン単体のクローンアーカイブを作成します。

host01# archiveadm create -z zone01 clone.uar

■ Solaris ゾーン「zone01」のクローンアーカイブを作成します。

2)クローンアーカイブを複製先サーバに FTP 等で転送します。

host01# ftp host02 (中略) ftp> put clone.uar 200 PORT コマンド 成功 150 BINARY モードのデータ接続をオープンします clone.uar 226 転送が完了しました (中略)

<span id="page-12-3"></span>3-1-2.複製作業

1)複製先サーバでクローンアーカイブ内の構成情報から Solaris ゾーンを構成します。

host02# zonecfg -z newzone01 create -a clone.uar -z zone01

☛ Solaris ゾーン「zone01」と同じ構成の Solaris ゾーン「newzone01」を新規に作成します。

2)クローンアーカイブから Solaris ゾーンを複製します。

host02# zoneadm -z newzone01 install -a clone.uar -z zone01

```
(出力メッセージ例)
```

```
The following ZFS file system(s) have been created: 
     rpool/VARSHARE/zones/newzone01 
Progress being logged to /var/log/zones/zoneadm.20240422T071424Z.newzone01.install 
        Image: Preparing at /system/zones/newzone01/root. 
(中略) 
     Zonename: newzone01 
Installation: Starting ... 
(中略) 
         Done: Installation completed in 140.172 seconds. 
  Next Steps: Boot the zone, then log into the zone console (zlogin -C)
```
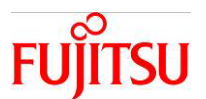

to complete the configuration process.

(中略)

■ 所要時間は約3分です(検証環境における参考値)。

3)インストールした Solaris ゾーンを起動します。

host02# zoneadm -z newzone01 boot

4)Solaris ゾーンにコンソール接続するとシステム構成ツールの画面が表示されます。

host02# zlogin -C newzone01 [Connected to zone 'newzone01' console]

5)画面表示に従い、システム構成ツールによる初期設定を実行します。

■ 本手順では、システム構成ツールの手順は省略します。

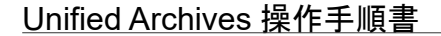

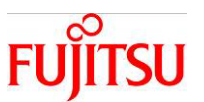

<span id="page-14-0"></span>3-2.ブート可能メディアを使用したシステム全体の複製

#### <span id="page-14-1"></span>3-2-1.複製作業の全体図

ブート可能メディアを使用してシステム全体を複製(クローン)する流れは以下の通りです。

#### 準備作業

- 1)複製元サーバで global zone 単体のクローンアーカイブを作成
- 2)1)からメディアイメージを作成
- 3)2)からブート可能メディアを作成
- 4)Solaris ゾーンのクローンアーカイブを作成(Solaris ゾーンが存在する場合のみ実行)

☛ クローンアーカイブから作成するブート可能メディアには Solaris ゾーンを含められないため、アーカイブを分けます。

5)作成した Solaris ゾーンのクローンアーカイブを可搬メディアにコピーします。

#### 複製作業

6)ブート可能メディアから global zone を複製

7)Solaris ゾーンを複製(Solaris ゾーンが存在する場合のみ実行)

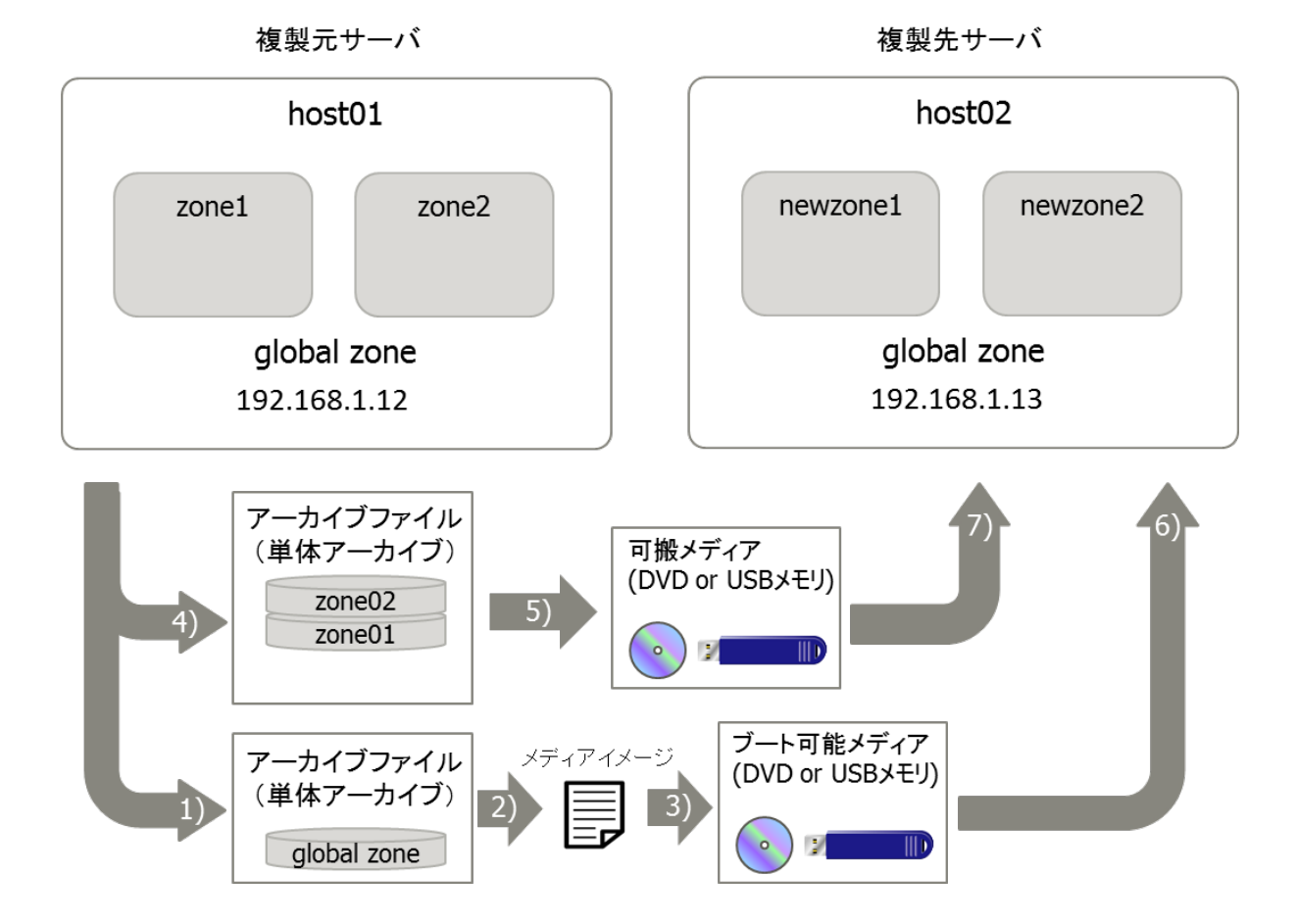

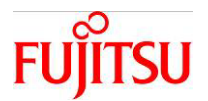

#### <span id="page-15-0"></span>3-2-2.準備作業

1)複製元サーバにおいて global zone 単体のクローンアーカイブを作成します。

host01# archiveadm create -z global clone.uar

(出力メッセージ例)

Logging to /system/volatile/archive\_log.11784

 0% : Beginning archive creation: /var/tmp/clone.uar (中略) 95% : Beginning final archive assembly... 100% : Archive assembly complete

2)作成したクローンアーカイブからメディアイメージを作成します。

host01# archiveadm create-media clone.uar

(出力メッセージ例)

Logging to /system/volatile/archive\_log.12931

0% : Beginning media creation...

(中略)

28% : Creating USB image...

100% : USB image creation complete

■ ファイル名を指定しない場合、「AI\_Archive.usb」という名前のファイル(メディアイメージ)が作成されます。

3)作成したメディアイメージを USB メモリにコピーし、ブート可能メディアを作成します。

☛作成手順は 「参考4:USB 形式のブート可能メディアの作成」を参照してください。

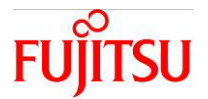

4)複製元サーバにおいて Solaris ゾーンのクローンアーカイブを作成します。(Solaris ゾーンが存在する 場合のみ実行)

host01# archiveadm create -z zone01,zone02 clone\_zone.uar

(出力メッセージ例)

Logging to /system/volatile/archive\_log.13165

 0% : Beginning archive creation: /var/tmp/clone\_zone.uar (中略)

95% : Beginning final archive assembly...

100% : Archive assembly complete

5)作成したクローンアーカイブを USB メモリにコピーします。(Solaris ゾーンが存在する場合のみ実行)

#### host01# cp clone\_zone.uar /media/"USB Flash Disk"

☛ USB メモリは事前にサーバの/media/USB Flash Disk に接続されて、使用可能な状態であるとします。

<span id="page-16-0"></span>3-2-3.複製作業

1)ブート可能メディアから global zone を複製

1-1)USB メモリを複製先サーバに接続し、使用可能なディスクを確認します。

{0} ok show-disks

(出力メッセージ例)

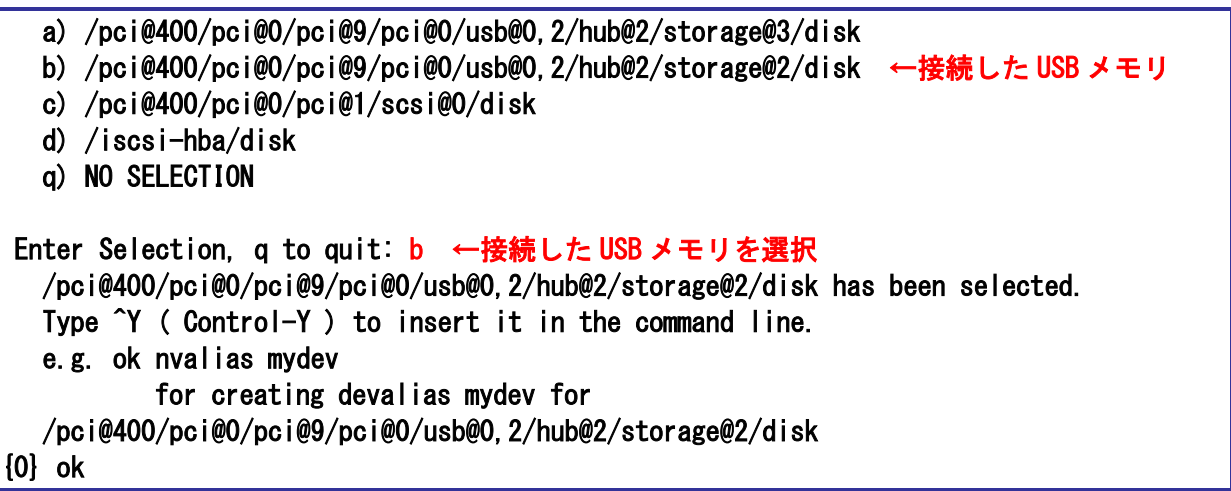

☛ 選択した物理デバイスパスは Control+Y を押下することで貼り付けが可能となります。

1-2)USB メモリの別名を設定します。

{0} ok nvalias usb ^Y ←(Control + Y)を押下して貼り付け

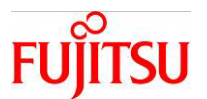

1-3)USB メモリからインストールします。

 ${0}$  ok boot usb - install

(出力メッセージ例)

SunOS Release 5.11 Version 11.4.48.126.1 64-bit (中略) Automated Installation started. The progress of the Automated Installation will be output to the console. Detailed logging is in the logfile at /system/volatile/install log. Press RETURN to get a login prompt at any time. (中略) Automated Installation finished successfully The system can be rebooted now. Please refer to the /system/volatile/install log file for details. After reboot it will be located at /var/log/install/install\_log Reboot to start the installed system. solaris console login:

1-4)システム管理者(root ユーザ)権限でログインし、システムを再起動します。

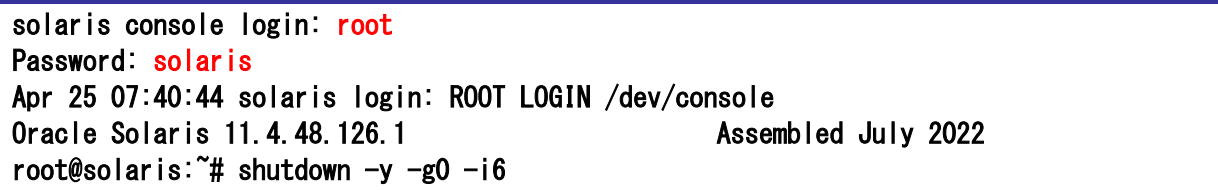

☛ ログインユーザ ID とパスワードは、root/solaris です。パスワードは画面に表示されません。

☛ インストールに失敗した場合、再度 OBP に戻ってインストールを行うと成功することがあります。

1-5)システム構成ツールの画面が表示されるので、ホスト名などの初期設定を実行します。

■ 本手順では、システム構成ツールの手順は省略します。

2)Solaris ゾーンを複製(Solaris ゾーンが存在する場合のみ実行)

2-1)Solaris ゾーンのクローンアーカイブを global zone にコピーします。

host02# cp /media/"USB Flash Disk"/clone\_zone.uar .

☛ USB メモリは事前にサーバの/media に接続されて、使用可能な状態であるとします。

2-2)複製先サーバでクローンアーカイブ内の構成情報から Solaris ゾーンを構成します。

host02# zonecfg -z newzone01 create -a clone\_zone.uar -z zone01

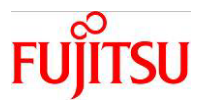

2-3)Solaris ゾーンをクローンアーカイブからインストールします。

host02# zoneadm -z newzone01 install -a clone\_zone.uar -z zone01

(出力メッセージ例)

The following ZFS file system(s) have been created: rpool/VARSHARE/zones/newzone01 (中略) Done: Installation completed in 105.866 seconds. Next Steps: Boot the zone, then log into the zone console (zlogin -C) to complete the configuration process. Log saved in non-global zone as /system/zones/newzone01/root/var/log/zones/zoneadm. 20240425T082400Z.newzone01.install

2-4)インストールした Solaris ゾーンを起動します。

host02# zoneadm -z newzone01 boot

2-5)Solaris ゾーンにコンソール接続するとシステム構成ツールの画面が表示されます。

host02# zlogin -C newzone01 [Connected to zone 'newzone01' console]

2-6)画面表示に従い、システム構成ツールによる初期設定を実行します。

■ 本手順では、システム構成ツールの手順は省略します。

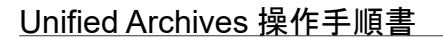

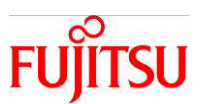

<span id="page-19-0"></span>3-3.インストールサーバを利用したシステムの複製

#### <span id="page-19-1"></span>3-3-1.複製作業の全体図

インストールサーバを利用してシステム全体を複製(クローン)する流れは以下の通りです。

#### 準備作業

1)複製元サーバで全ゾーンのクローンアーカイブを作成し、インストールサーバに登録 2)AI インストール用のマニフェストファイルを作成

#### 複製作業

3)複製先サーバで AI インストールを実行し、global zone を複製 4)Solaris ゾーンを複製(Solaris ゾーンが存在する場合のみ実行)

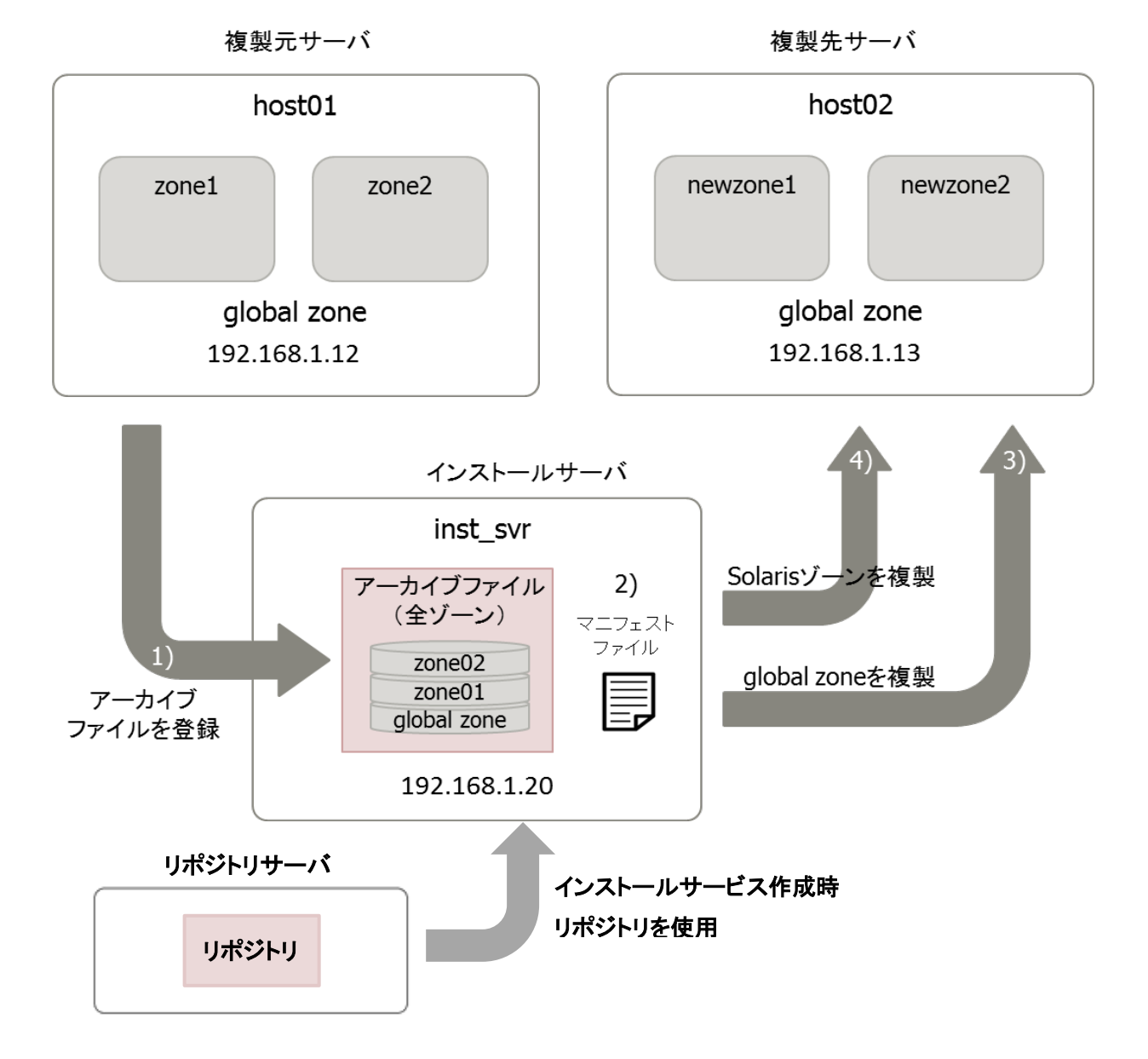

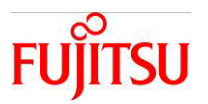

補足:

インストールサービスは、現在の OS のバージョンの ISO ファイルまたはリポジトリを使用して作成し ます。

データソースに ISO ファイルを指定した場合、SRU 未適用の状態で作成されます。不測のトラブルを 未然に回避するため、最新の SRU のリポジトリを指定することを推奨します。

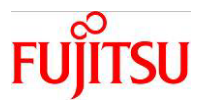

<span id="page-21-0"></span>3-3-2.準備作業

1)複製元サーバで全ゾーンのクローンアーカイブを作成し、インストールサーバに登録

1-1)複製元のサーバにおいて、全ゾーンのクローンアーカイブを作成します。

host01# archiveadm create clone.uar

Logging to /system/volatile/archive\_log.7575

 0% : Beginning archive creation: clone.uar (中略) 100% : Archive assembly complete

1-2)クローンアーカイブをインストールサーバに FTP 等で転送します。

host01# ftp inst\_svr (中略) ftp> put clone.uar 200 PORT コマンド 成功 150 BINARY モードのデータ接続をオープンします clone.uar 226 転送が完了しました (中略)

2)インストールサーバの設定

2-1)クローン用のマニフェストを作成します(以下のようなファイルを作成します)。

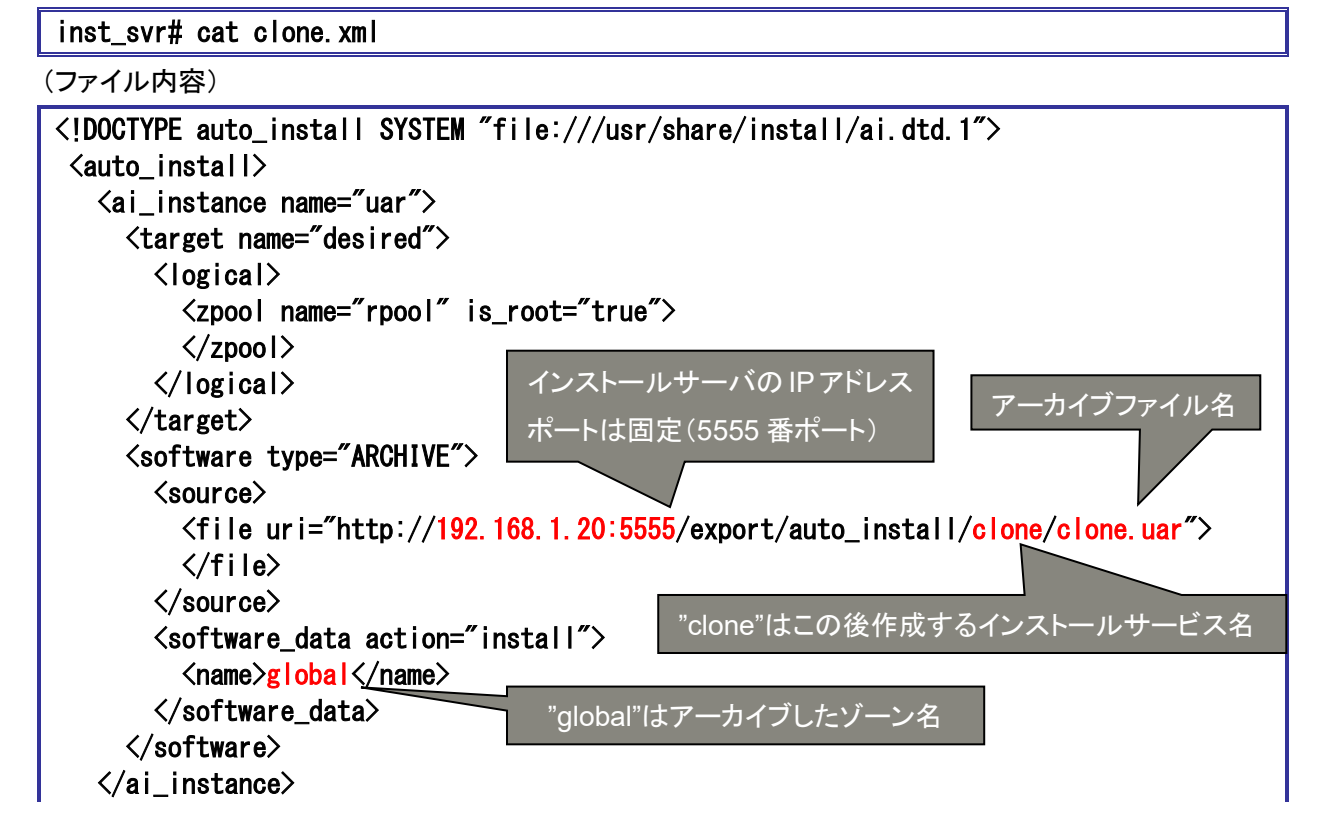

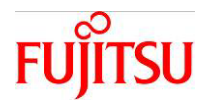

#### $\langle$ auto install $\rangle$

☛サンプルが /usr/share/auto\_install/manifest/default\_archive.xml にあります。

2-2)クローン用のインストールサービスを作成します。

inst\_svr# installadm create-service -n clone -M clone.xml OK to use subdir of /export/auto install to store image?  $[y|N]$ : y 0% : Cannot load manifests from disk for service 'clone'. Service not yet created. (中略) 100% : Created Service clone 100% : Refreshing SMF service svc:/system/install/server:default

**☞ /export/auto install/インストールサービス名 のディレクトリにネットワークブートイメージが展開されます。** 

☛Publisher で指定されているリポジトリサーバを元にインストールサービスを作成するため、 データソースを指定する -s オプションを使用しません。

2-3)クローンアーカイブをネットワークブートイメージ展開ディレクトリに配置します。

inst\_svr# mv clone.uar /export/auto\_install/clone/clone.uar

■ HTTP アクセス可能であれば他のディレクトリでも構いません。

2-4)複製先のサーバの MAC アドレスをクローン用のインストールサービスに登録します。

inst svr# installadm create-client -e 00:14:4f:XX:XX:XX -n clone Created Client 00:14:4F:XX:XX:XX

☛ 事前に複製先のサーバの MAC アドレスを確認しておきます。

☛ 本手順により、該当 MAC アドレスからインストール要求がきた場合、指定されたサービスが選択されます。

AI マニフェストと構成プロファイルを事前に用意することで、複製作業の手順を自動化することができます。 自動化する場合は、続けて

「参考2:インストールサーバを利用したシステム全体の複製の自動化」 を参照してください。

#### <span id="page-22-0"></span>3-3-3.複製作業

1)複製先サーバで global zone を複製

1-1)複製先のサーバにおいて、ネットワークインストールを実行します。

DHCP を使用しない場合

{0} ok setenv network-boot-arguments host-ip=192.168.1.13,router-ip=192.168.1.1,subn et-mask=255.255.255.0,file=http://192.168.1.20:5555/cgi-bin/wanboot-cgi  ${0}$  ok boot net - install

DHCP を使用する場合

 ${0}$  ok boot net: dhcp - install

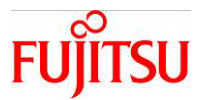

(出力メッセージ例)

Boot device: /virtual-devices@100/channel-devices@200/network@0 File and args:- install <time unavailable> wanboot info: WAN boot messages->console (中略) Automated Installation started The progress of the Automated Installation will be output to the console. (中略) Automated Installation finished successfully The system can be rebooted now Please refer to the /system/volatile/install\_log file for details. After reboot it will be located at /var/log/install/install\_log Reboot to start the installed system.

solaris console login:

1-2)システム管理者(root ユーザ)権限でログインし、システムを再起動します。

solaris console login: root Password: solaris Apr 22 05:50:31 solaris login: ROOT LOGIN /dev/console Oracle Solaris 11.4.48.126.1 Assembled July 2022 root@solaris:~# shutdown -y -g0 -i6

☛ ログインユーザ ID とパスワードは、root/solaris です。パスワードは画面に表示されません。

1-3)システム構成ツールの画面が表示されるので、ホスト名や IP アドレスを設定します。

■ 本手順では、システム構成ツールの手順は省略します。

2)Solaris ゾーンを複製(Solaris ゾーンが存在する場合のみ実行)

2-1)複製先サーバでクローンアーカイブ内の構成情報から Solaris ゾーンを構成します。

host02# zonecfg  $-z$  newzone01 create  $-a$  [http://192.168.1.20:5555/export/auto\\_install/](http://192.168.1.20:5555/export/auto_install)c lone/clone.uar -z zone01

2-2)Solaris ゾーンをクローンアーカイブからインストールします。

host02# zoneadm -z newzone01 install -a http://192.168.1.20:5555/export/auto\_install/cl one/clone.uar -z zone01

(出力メッセージ例)

The following ZFS file system(s) have been created: (中略) Done: Installation completed in 163.573 seconds.

Next Steps: Boot the zone, then  $log$  into the zone console (zlogin  $-Q$ )

© 2015-2024 Fujitsu Limited

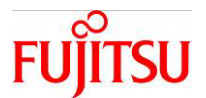

(中略)

to complete the configuration process.

2-3)インストールした Solaris ゾーンを起動します。

host02# zoneadm -z newzone01 boot

2-4)Solaris ゾーンにコンソール接続するとシステム構成ツールの画面が表示されます。

host02# zlogin -C newzone01 [Connected to zone 'newzone01' console]

2-5)画面表示に従い、システム構成ツールによる初期設定を実行します。

■ 本手順では、システム構成ツールの手順は省略します。

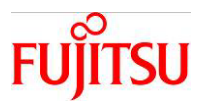

- <span id="page-25-0"></span>4.リカバリアーカイブによるシステムの復旧
- <span id="page-25-1"></span>4-1.Solaris ゾーン単体の復旧

Solarisゾーンを復旧するには、zonecfgコマンドとzoneadmコマンドを使用します。アーカイブファイルは、 リカバリアーカイブを作成します。

<span id="page-25-2"></span>4-1-1.準備作業

1)Solaris ゾーン単体のリカバリアーカイブを作成します。

# archiveadm create -r -z zone01 recovery.uar

■ Solaris ゾーン「zone01」のリカバリアーカイブを作成します。

2)リカバリアーカイブを退避先に FTP 等で転送します。

# ftp inst\_svr (中略) ftp> put recovery.uar 200 PORT コマンド 成功 150 BINARY モードのデータ接続をオープンします recovery.uar 226 転送が完了しました (中略)

#### <span id="page-25-3"></span>4-1-2.復旧作業

1)リカバリアーカイブを退避先から FTP 等で転送します。

```
# ftp inst_svr 
(中略) 
ftp> get recovery.uar 
200 PORT コマンド 成功 
150 Opening BINARY mode data connection for recovery.uar (1626849280 bytes) 
226 転送が完了しました 
 (中略)
```
2)復旧先サーバでリカバリアーカイブ内の構成情報から Solaris ゾーンを構成します。

# zonecfg -z zone01 create -a recovery.uar -z zone01

☛ Solaris ゾーン「zone01」が残っている場合は、先に削除してください。

3)Solaris ゾーン単体のリカバリアーカイブから Solaris ゾーンを復旧します。

# zoneadm -z zone01 install -a recovery.uar -z zone01

(出力メッセージ例)

The following ZFS file system(s) have been created: rpool/VARSHARE/zones/zone01

```
Progress being logged to /var/log/zones/zoneadm.20240422T074609Z.zone01.install 
        Image: Preparing at /system/zones/zone01/root. 
 (中略) 
     Zonename: zone01 
Installation: Starting ... 
 (中略) 
         Done: Installation completed in 151.213 seconds. 
   Next Steps: Boot the zone, then log into the zone console (zlogin -C) 
               to complete the configuration process. 
 (中略) 
■ 所要時間は約3分です(検証環境における参考値)。
```
4)Solaris ゾーンを起動します。

# zoneadm -z zone01 boot

☛ Solaris ゾーンにログインして、元と同じホスト名、IP アドレスが復元され設定されていることを確認します。

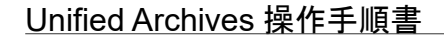

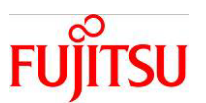

<span id="page-27-0"></span>4-2.ブート可能メディアを使用したシステム全体の復旧

#### <span id="page-27-1"></span>4-2-1.復旧作業の全体図

ブート可能メディアを使用してシステム全体を復旧(リカバリ)する流れは以下の通りです。

#### 準備作業

- 1)運用サーバで全ゾーンのリカバリアーカイブを作成
- 2)1)からメディアイメージを作成
- 3)2)からブート可能メディアを作成

#### 復旧作業

4)ブート可能メディアからサーバを復旧

※元の運用サーバに Solaris ゾーンが存在する場合でも、Solaris ゾーンを含んだシステム全体が復旧さ れます。

※リカバリーアーカイブを使用して復旧した場合、元のアクティブなブート環境(BE)のクローン(BE 名に "-recovery"が付く)で起動します。アーカイブを作成した時に存在した非アクティブな他の BE も復旧されま すが起動はできません。

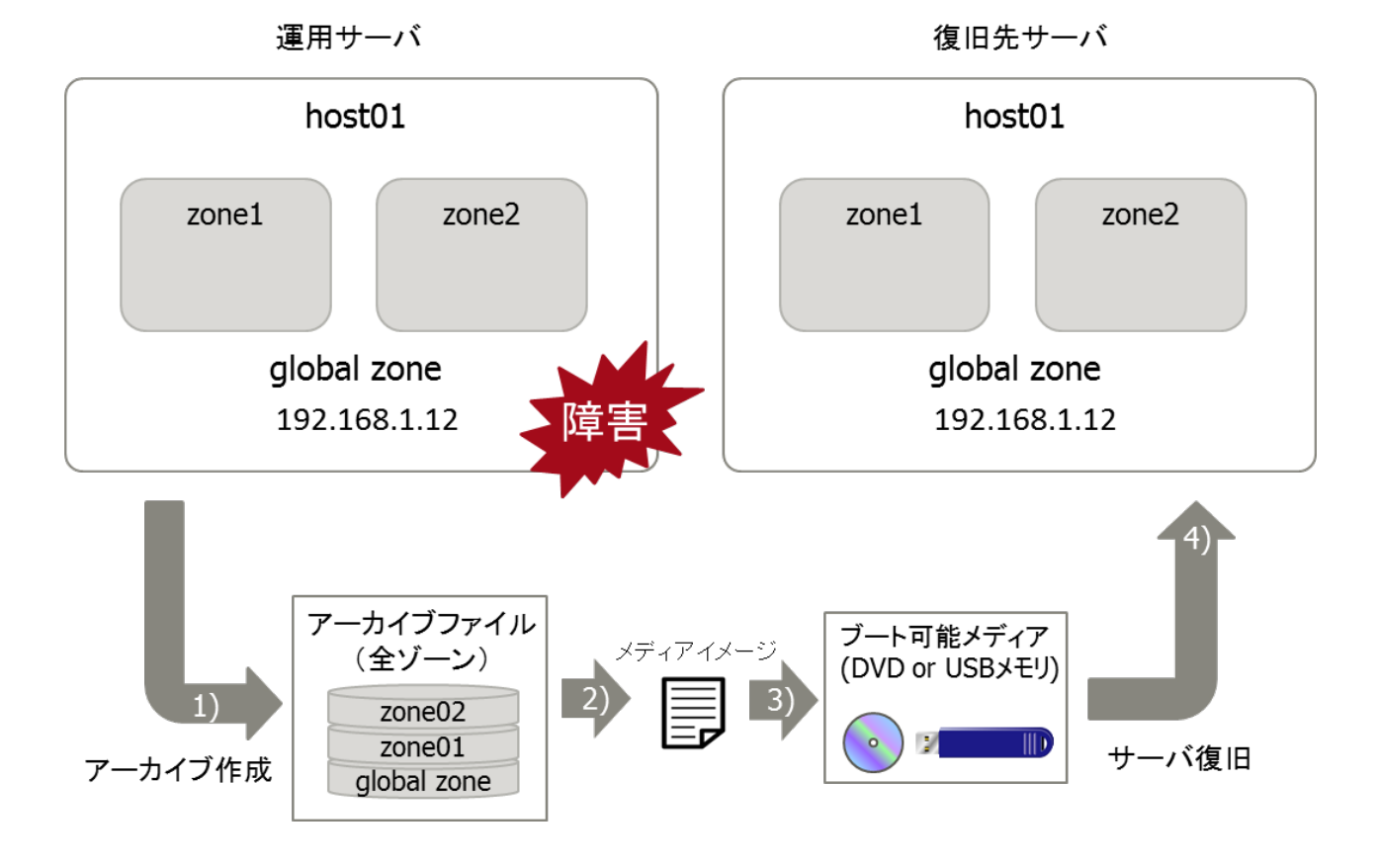

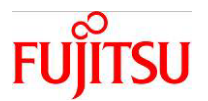

#### <span id="page-28-0"></span>4-2-2.準備作業

1)運用サーバにおいて、リカバリ用の全ゾーンのリカバリアーカイブを作成します。

host01# archiveadm create -r recovery.uar

(出力メッセージ例)

Logging to /system/volatile/archive\_log.14130

0% : Beginning archive creation: /var/tmp/recovery.uar

(中略)

- 95% : Beginning final archive assembly...
- 100% : Archive assembly complete

2)作成したリカバリアーカイブからメディアイメージを作成します。

host01# archiveadm create-media recovery.uar

(出力メッセージ例)

Logging to /system/volatile/archive log.15052

0% : Beginning media creation...

(中略)

28% : Creating USB image...

100% : USB image creation complete

☛ ファイル名を指定しない場合、「AI\_Archive.usb」という名前のファイル(メディアイメージ)が作成されます。

3)作成したメディアイメージを USB メモリにコピーし、ブート可能メディアを作成します。

☛ 作成手順は 「参考4:USB 形式のブート可能メディアの作成」を参照してください。

<span id="page-28-1"></span>4-2-3.復旧作業

1)ブート可能メディアからサーバを復旧

1-1)USB メモリをサーバに接続し、システム上の使用可能なディスクを確認します。

{0} ok show-disks (出力メッセージ例)

a) /pci@400/pci@0/pci@9/pci@0/usb@0,2/hub@2/storage@3/disk

- b) /pci@400/pci@0/pci@9/pci@0/usb@0,2/hub@2/storage@2/disk ←接続した USB メモリ
- c) /pci@400/pci@0/pci@1/scsi@0/disk
- d) /iscsi-hba/disk
- q) NO SELECTION

Enter Selection, q to quit: b ←接続した USB メモリを選択 /pci@400/pci@0/pci@9/pci@0/usb@0,2/hub@2/storage@2/disk has been selected. Type ^Y ( Control-Y ) to insert it in the command line.

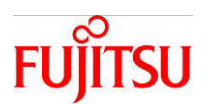

e.g. ok nvalias mydev

for creating devalias mydev for

/pci@400/pci@0/pci@9/pci@0/usb@0,2/hub@2/storage@2/disk

{0} ok

**■ 選択した物理デバイスパスは Control+Y を押下することで貼り付けが可能となります。** 

1-2)USB メモリの別名を設定します。

{0} ok nvalias usb ^Y ←(Control + Y)を押下して貼り付け

1-3)USB メモリからインストールします。

 ${0}$  ok boot usb - install

(出力メッセージ例)

SunOS Release 5.11 Version 11.4.48.126.1 64-bit (中略) Automated Installation started The progress of the Automated Installation will be output to the console Detailed logging is in the logfile at /system/volatile/install\_log (中略) Automated Installation finished successfully The system can be rebooted now Please refer to the /system/volatile/install\_log file for details. After reboot it will be located at /var/log/install/install\_log Reboot to start the installed system. solaris console login:

1-4)システム管理者(root ユーザ)権限でログインし、システムを再起動します。

solaris console login: root Password: solaris Apr 25 06:41:58 solaris login: ROOT LOGIN /dev/console Oracle Solaris 11.4.48.126.1 Assembled July 2022 root@solaris:~# shutdown -y -g0 -i6

☛ ログインユーザ ID とパスワードは、root/solaris です。パスワードは画面に表示されません。

☛ インストールに失敗した場合、再度 OBP に戻ってインストールを行うと成功することがあります。

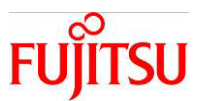

<span id="page-30-0"></span>4-3.インストールサーバを利用したシステムの復旧

#### <span id="page-30-1"></span>4-3-1.復旧作業の全体図

インストールサーバを利用してシステム全体を復旧(リカバリ)する流れは以下の通りです。

#### 準備作業

1)運用サーバで全ゾーンのリカバリアーカイブを作成し、インストールサーバに登録 2)AI インストール用のマニフェストファイルを作成

復旧作業

3)復旧先サーバで AI インストールを実行し、システム全体を復旧

※元の運用サーバに Solaris ゾーンが存在する場合でも、Solaris ゾーンを含んだシステム全体が復旧さ れます。

※リカバリーアーカイブを使用して復旧した場合、元のアクティブなブート環境(BE)のクローン(BE 名に "-recovery"が付く)で起動します。アーカイブを作成した時に存在した非アクティブな他の BE も復旧されま すが起動はできません。

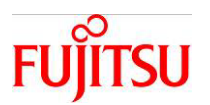

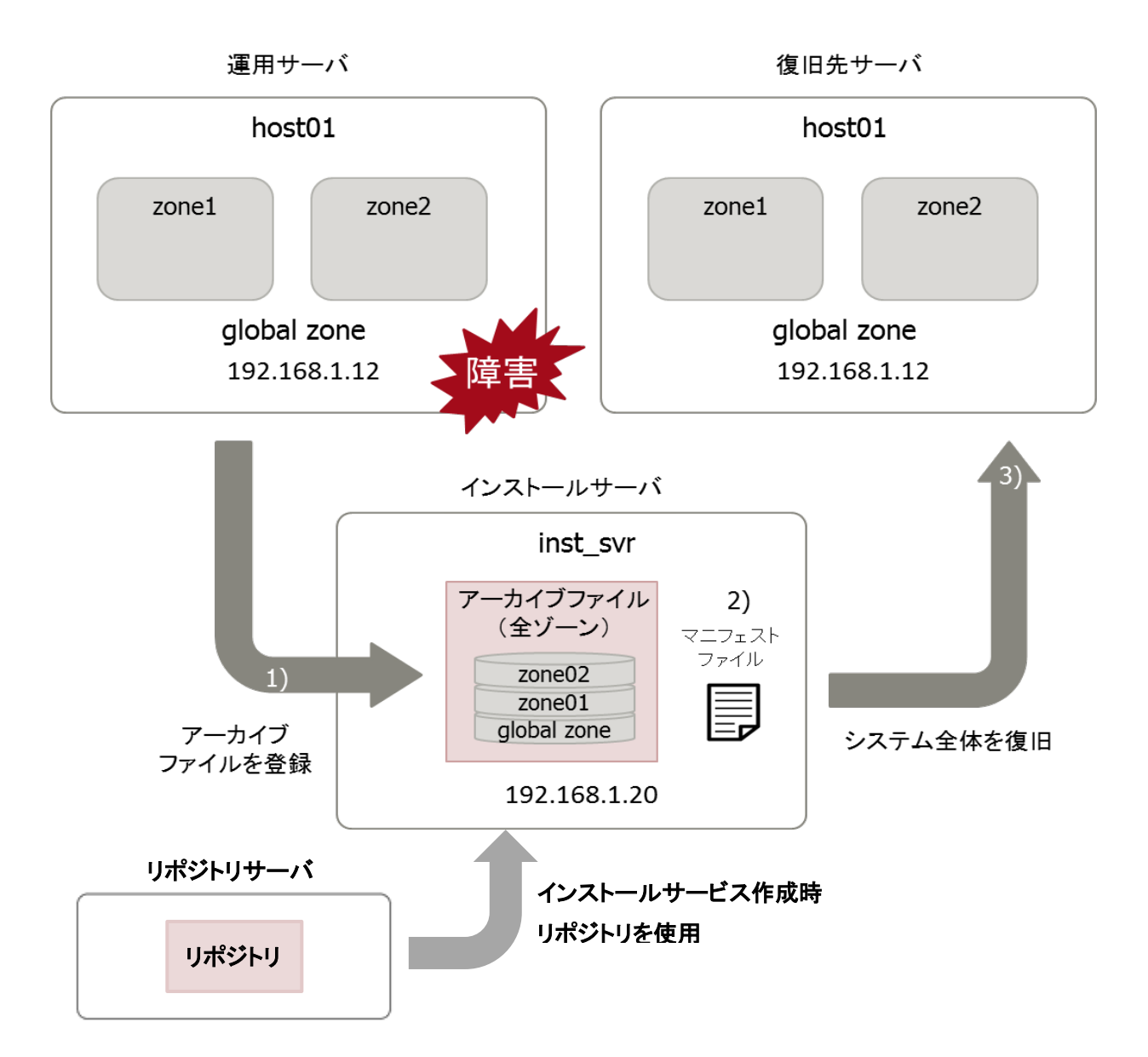

補足:

インストールサービスは、現在の OS のバージョンの ISO ファイルまたはリポジトリを使用して作成し ます。

データソースに ISO ファイルを指定した場合、SRU 未適用の状態で作成されます。不測のトラブルを 未然に回避するため、最新の SRU のリポジトリを指定することを推奨します。

© 2015-2024 Fujitsu Limited

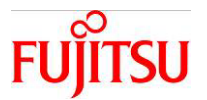

<span id="page-32-0"></span>4-3-2.準備作業

1)運用サーバで全ゾーンのリカバリアーカイブを作成し、インストールサーバに登録

1-1)運用サーバにおいて、全ゾーンのリカバリアーカイブを作成します。

```
host01# archiveadm create -r recovery.uar
```
Logging to /system/volatile/archive\_log.10917

 0% : Beginning archive creation: recovery.uar (中略) 95% : Beginning final archive assembly... 100% : Archive assembly complete

1-2)リカバリアーカイブをインストールサーバに FTP 等で転送します。

host01# ftp inst\_svr (中略) ftp> put recovery.uar 200 PORT コマンド 成功 150 BINARY モードのデータ接続をオープンします recovery.uar 226 転送が完了しました (中略)

2)インストールサーバの設定

2-1)リカバリ用のマニフェストを作成します(以下のようなファイルを作成してください)。

```
inst_svr# cat recovery.xml 
(ファイル内容)
  <!DOCTYPE auto_install SYSTEM "file:///usr/share/install/ai.dtd.1"> 
  <auto_install> 
   \langleai instance name="uar">
      <target name="desired"> 
         <logical> 
           <zpool name="rpool" is_root="true"> 
           </zpool> 
         </logical> 
     \langle/target\rangle <software type="ARCHIVE"> 
        <source> 
         <file uri="http://192.168.1.20:5555/export/auto_install/recovery/recovery.uar"> 
        \langle/file>
        </source> 
        <software_data action="install"> 
          <name>*</name> 
       \langle/software_data>
      </software> 
    \langle/ai_instance>
                                    インストールサーバのIP アドレス
                                    ポートは固定(5555 番ポート)
                                           "recovery"はこの後作成するインストールサービス名
                                     "*"は固定
                                                                      アーカイブファイル名
```
© 2015-2024 Fujitsu Limited

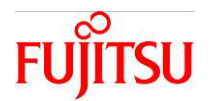

#### $\langle$ auto install $\rangle$

☛サンプルが /usr/share/auto\_install/manifest/default\_archive.xml にあります。

2-2)リカバリ用のインストールサービスを作成します。

inst\_svr# installadm create-service -n recovery -M recovery.xml OK to use subdir of /export/auto install to store image?  $[y|N]$ : y 0% : Cannot load manifests from disk for service 'recover'. Service not yet created. (中略)100% : Refreshing SMF service svc:/system/install/server:default 100% : Warning: mDNS registry of service 'recover' could not be verified.

■ /export/auto\_install/インストールサービス名 のディレクトリにネットワークブートイメージが展開されます。

■ Publisher で指定されているリポジトリサーバを元にインストールサービスを作成するため、

データソースを指定する -s オプションを使用しません。

2-3)リカバリアーカイブをネットワークブートイメージ展開ディレクトリに配置します。

inst\_svr# mv recovery.uar /export/auto\_install/recovery/recovery.uar

■ HTTP アクセス可能であれば他のディレクトリでも構いません。

2-4)復旧先のサーバの MAC アドレスをリカバリ用のインストールサービスに登録します。

inst svr# installadm create-client -e 00:14:4f:XX:XX:XX -n recovery Created Client 00:14:4F:XX:XX:XX

☛ 事前に復旧先のサーバの MAC アドレスを確認しておきます。

☛ 本手順により、該当 MAC アドレスからインストール要求がきた場合、指定されたインストールサービスが選択されま す。

#### <span id="page-33-0"></span>4-3-3.復旧作業

1)複製先サーバで AI インストールを実行し、システム全体を復旧

1-1)復旧先のサーバにおいて、ネットワークインストールを実行します。

DHCP を使用しない場合

 ${0}$  ok setenv network-boot-arguments host-ip=192.168.1.12, router-ip=192.168.1.1, subn et-mask=255.255.255.0,file=http://192.168.1.20:5555/cgi-bin/wanboot-cgi  ${0}$  ok boot net - install

DHCP を使用する場合

 ${0}$  ok boot net:dhcp - install

(出力メッセージ例)

Boot device: /virtual-devices@100/channel-devices@200/network@0 File and args: install

<time unavailable> wanboot info: WAN boot messages->console

(中略)

Automated Installation started.

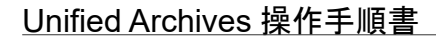

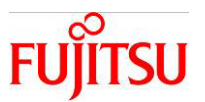

The progress of the Automated Installation will be output to the console. (中略) Automated Installation finished successfully The system can be rebooted now. Please refer to the /system/volatile/install\_log file for details. After reboot it will be located at /var/log/install/install\_log Reboot to start the installed system.

solaris console login:

1-2)システム管理者(root ユーザ)権限でログインし、システムを再起動します。

solaris console login: root Password: solaris Apr 22 09:22:31 solaris login: ROOT LOGIN /dev/console Oracle Solaris 11.4.48.126.1 Assembled July 2022 root@solaris:~# shutdown -y -g0 -i6

☛ ログインユーザ ID とパスワードは、root/solaris です。パスワードは画面に表示されません。

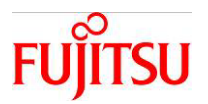

# <span id="page-35-0"></span>参考1:インストールサーバの構築

インストールサーバを構築する概要を説明します。

詳細については、以下のドキュメントを参照してください。

『Automatically Installing Oracle Solaris 11.4 System』

http://docs.oracle.com/cd/E37838\_01/html/E60976

ここでは以下の条件・環境下で、AI インストール用のインストールサーバを構築する場合の例を説明します。

・SRU は最新版を適用済み

- ・リポジトリサーバを指定済み
- ・DHCP サーバ構築しない
- ・インストールサーバ IP アドレス : 192.168.1.20
- ·DNS サーバ IP アドレス : 192.168.0.2,192.168.0.3

1)DNS(クライアント)を設定します。

# svccfg -s dns/client:default setprop config/nameserver =  $4(192.168.0.2 192.168.0.34)$ # svccfg -s dns/client:default refresh

2)DNS(クライアント)の設定結果を確認します。

# cat /etc/resolv.conf

(ファイル内容)

# # \_AUTOGENERATED\_FROM\_SMF\_V1\_ # # WARNING: THIS FILE GENERATED FROM SMF DATA. # DO NOT EDIT THIS FILE. EDITS WILL BE LOST. # See resolv.conf(5) for details. nameserver 192.168.0.2 nameserver 192.168.0.3

3)サービスが以下の状態であることを確認します。

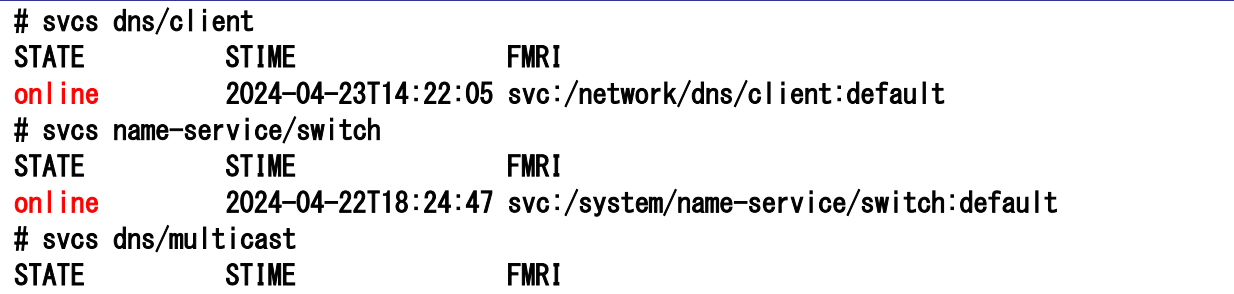

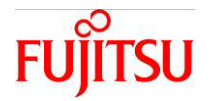

disabled 2024-04-22T18:24:06 svc:/network/dns/multicast:default

4)指定したサービス名でインストールサービスを作成します。

# installadm create-service -n s11\_4 OK to use subdir of /export/auto\_install to store image? [y|N]: y 0% : Service svc:/network/dns/multicast:default is not online. Installation services will not be advertised via multicast DNS. 0% : Creating service from: pkg:/install-image/solaris-auto-install 0% : Using publisher(s): 0% : solaris: http://192.168.2.161:19000/ 0% : solaris: http://192.168.2.161:19481/ 5% : Refreshing Publisher(s) (中略) 100% : Created Service s11\_4 ←完了メッセージ 100% : Refreshing SMF service svc:/system/install/server:default

☛ -s オプションで AI ブートイメージファイルを指定すると新規インストール用のインストールサービスを作成します。 -s オプションを省略すると Publisher で指定されているリポジトリサーバからインストールサービスを作成します。 Unified Archive を利用してシステムを複製する場合は、-s オプションを省略してください。

5)インストールサービスの状態を確認します。

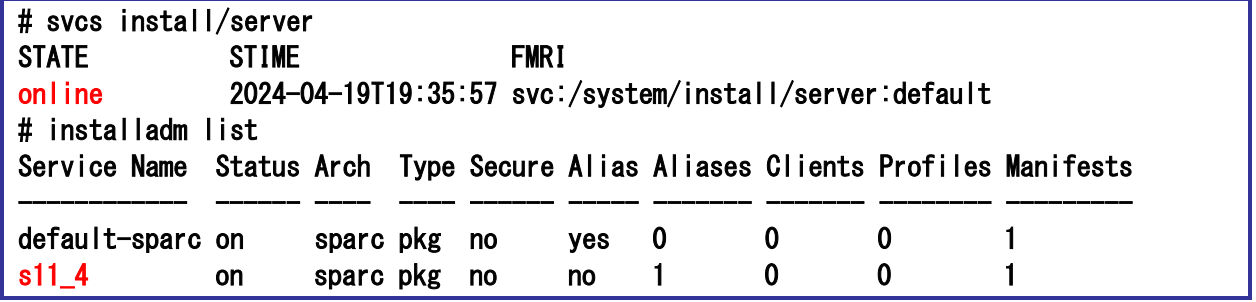

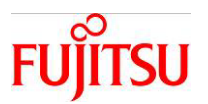

## <span id="page-37-0"></span>参考2:インストールサーバを利用したシステム全体の複製の自動化

インストールサーバに AI マニフェストと構成プロファイルを事前に用意することで、クローンアーカイブから のシステム全体の複製を自動化できます。

手動での以下の作業が不要になります。

・global zone の再起動

- ・global zone のシステム構成ツールによる再構成
- ・non-global zone のゾーン構成
- ・non-global zone のインストール
- ・non-global zone のシステム構成ツールによる再構成

構築環境は以下の通りです。

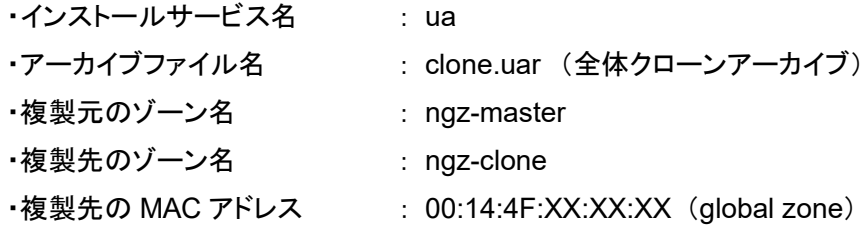

1)global zone の再起動と non-global zone のゾーン構成の自動化

1-1)global zone 用の AI マニフェスト XML を作成します(以下のようなファイルを作成してください)。

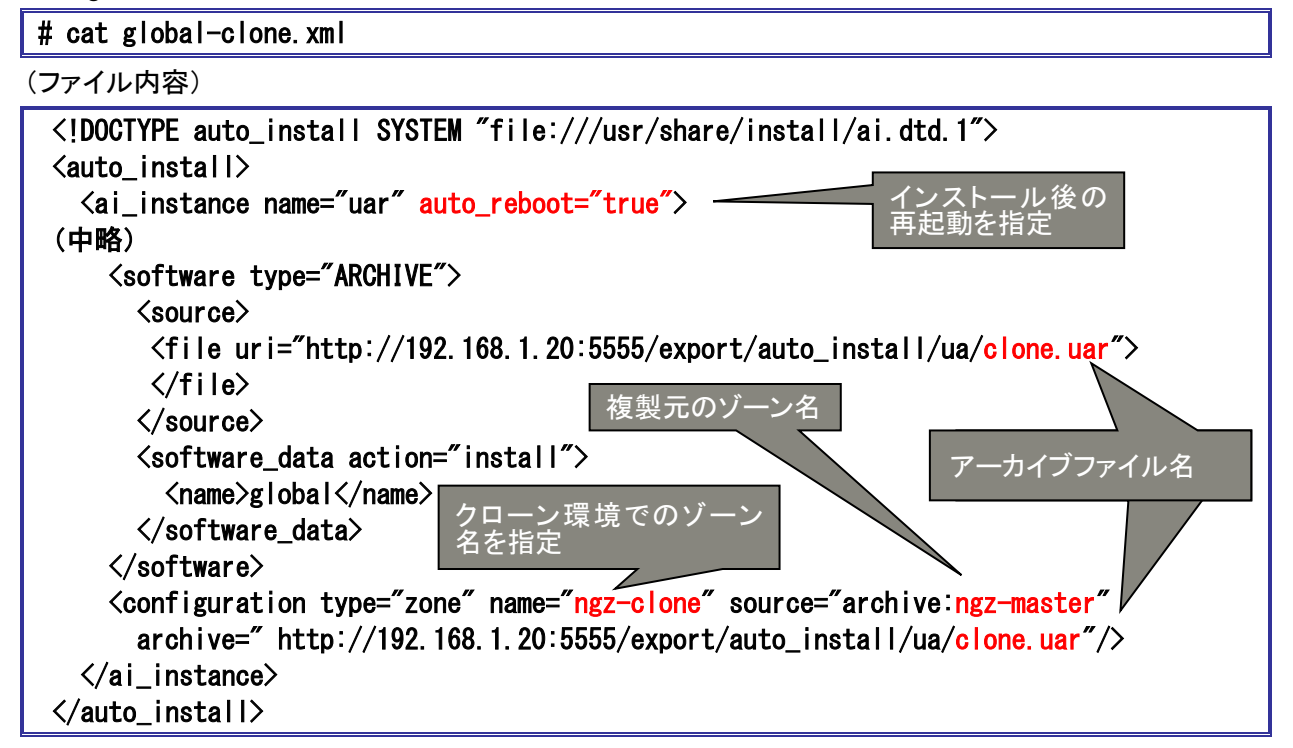

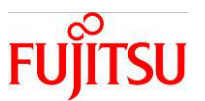

1-2)global zone 用の AI マニフェストを登録します。

# installadm create-manifest -n ua -f global-clone.xml -c mac=00:14:4F:XX:XX:XX

2)non-global zone のインストールの自動化

2-1)non-global zone 用の AI マニフェスト XML を作成します (以下のようなファイルを作成してください)。

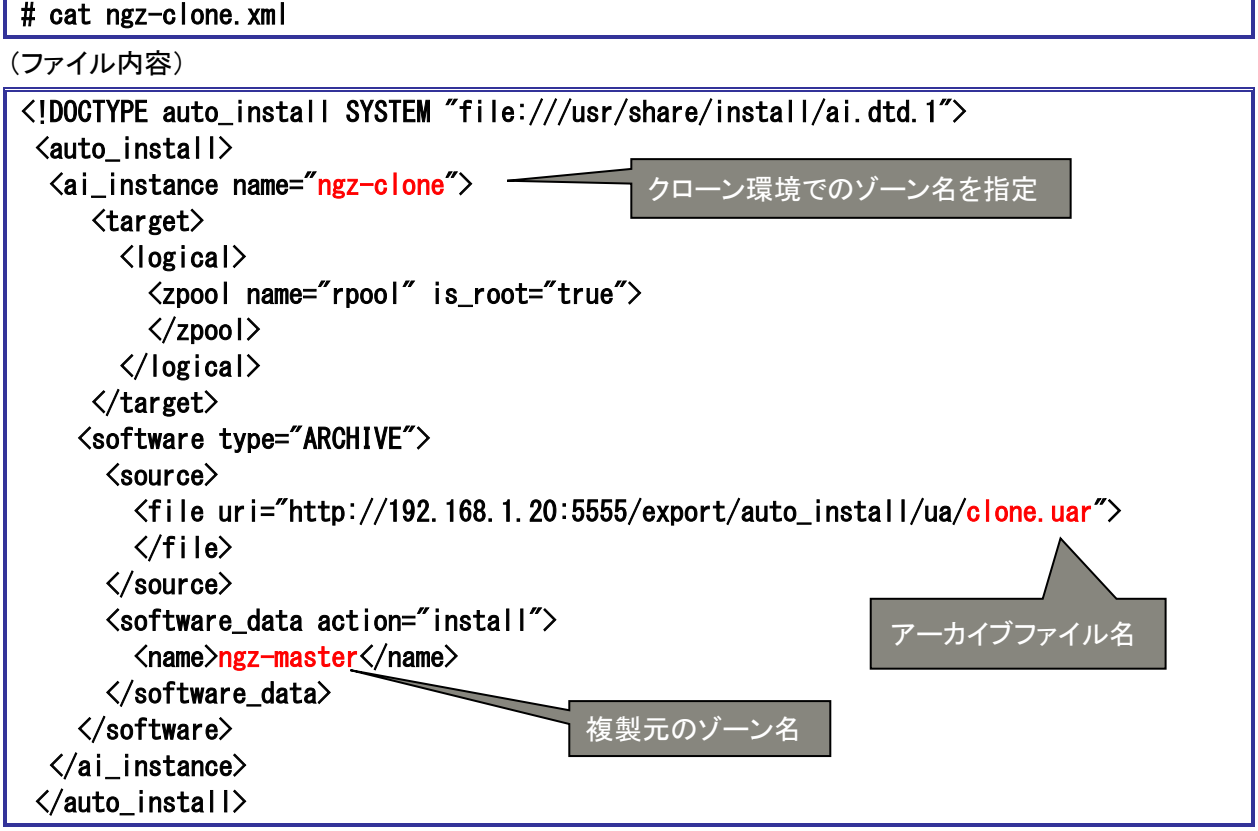

2-2)non-global zone 用の AI マニフェストを登録します。

# installadm create-manifest -n ua -f ngz-clone.xml -c zonename=ngz-clone

3)global zone の再構成の自動化

3-1)global zone 用の構成プロファイル XML を作成します。

- # sysconfig create-profile -o global
- ☛ システム構成ツールの画面が表示されるので、ホスト名や IP アドレスを設定します。
- ☛ ツールを実行した環境に基づいてホスト名やネットワークインターフェースの一覧が表示されます。
- XML ファイルは global ディレクトリの下に作成されます。

3-2)global zone 用の構成プロファイルを登録します。

# installadm create-profile -n ua -f global/sc\_profile.xml -p global -c mac=00:14: 4F: XX:XX:XX

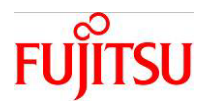

4)non-global zone の再構成の自動化

4-1)non-global zone 用の構成プロファイル XML を作成します。

# sysconfig create-profile -o ngz

**■ システム構成ツールの画面が表示されるので、ホスト名や IP アドレスを設定します。** 

☛ ツールを実行した環境に基づいてホスト名やネットワークインターフェースの一覧が表示されます。

**■ XML ファイルは ngz ディレクトリの下に作成されます。** 

4-2)non-global zone 用の構成プロファイルを登録します。

# installadm create-profile -n ua -f ngz/sc\_profile.xml -p ngz -c zonename=ngz-clone

5)登録結果を確認します。

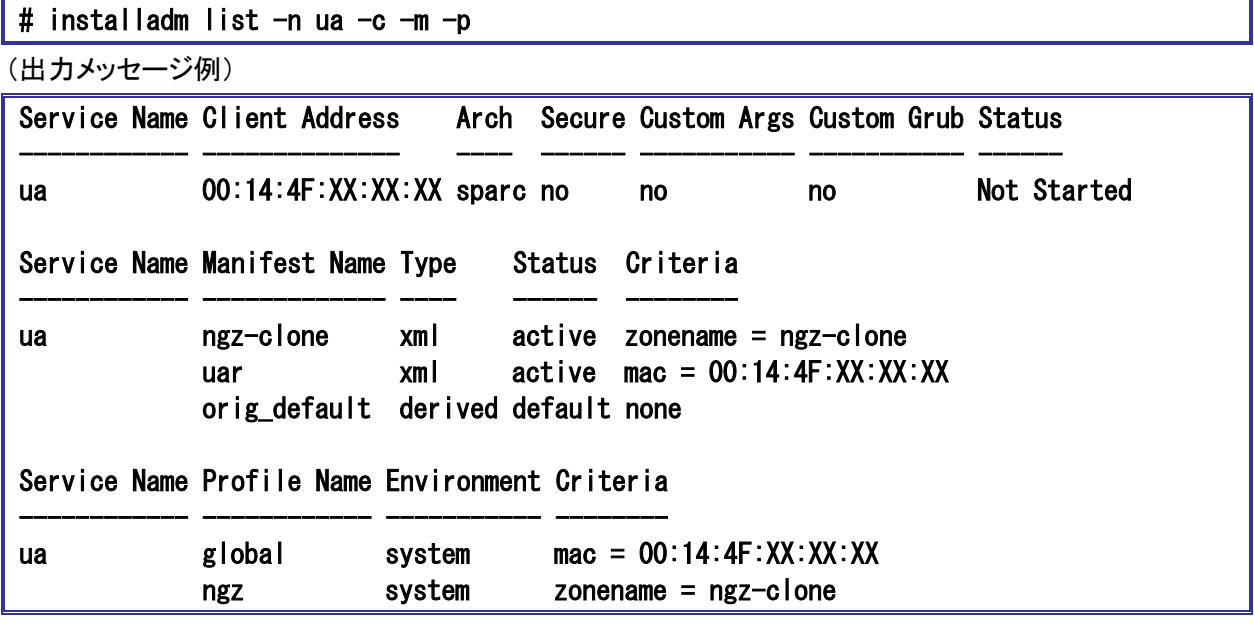

(制限事項)

複製元のシステムが Solaris 11.4 SRU23051 以降である場合、本手順では non-global zone のイン ストールが行われません。

「3-3.インストールサーバを利用したシステムの複製」の手順で global zone と non-global zone をそれぞれ複製してください。

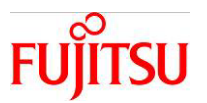

# <span id="page-40-0"></span>参考3:システム構成ツールによるシステム再構成

システム構成ツール(System Configuration Tool)により、システムの再構成ができます。 クローンアーカイブを配備した際は、最初のコンソールログイン時に自動的にツールが起動されます。

1)手動で起動する場合

# sysconfig configure このプログラムはシステムを再構成します。 続行しますか (yes/[no])?yes 対話式構成が要求されました。 対話式システム構成 (SCI) ツールがコンソール上で起動されます。 サービスが構成解除されるまでお待ちください。これにはしばらく時間がかかることがありま す...

2)数十秒後、以下の画面が表示されますので、以降、画面の指示に沿って進めてください。

**System Configuration Tool** System Configuration Tool enables you to specify the following configuration parameters for your newly-installed Oracle Solaris system: - system hostname, network, time zone and locale, user and root accounts, name services, support System Configuration Tool produces an SMF profile file in /etc/syc/profile/incoming/config. How to navigate through this tool: - Use the function keys listed at the bottom of each screen to move from screen to screen and to perform other operations. - Use the up/down arrow keys to change the selection or to move between input fields. - If your keyboard does not have function keys, or they do not respond, press ESC; the legend at the bottom of the screen will change to show the ESC keys for navigation and other functions.

2 Continue F6 Help F9 Quit

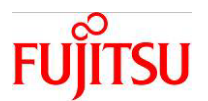

3)システム構成ツールで設定できる項目を以下に示します。

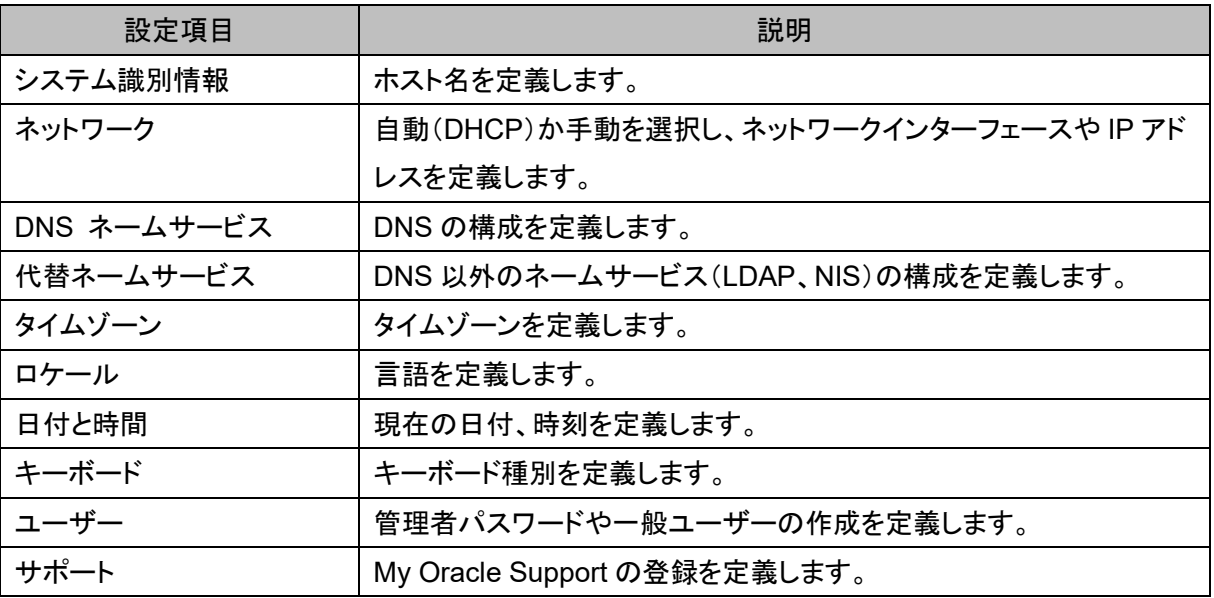

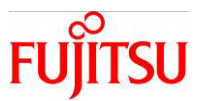

# <span id="page-42-0"></span>参考4:USB 形式のブート可能メディアの作成

USB 形式のメディアイメージを USB メモリにコピーし、ブート可能メディアを作成します。

1)HAL サービスを無効にします。

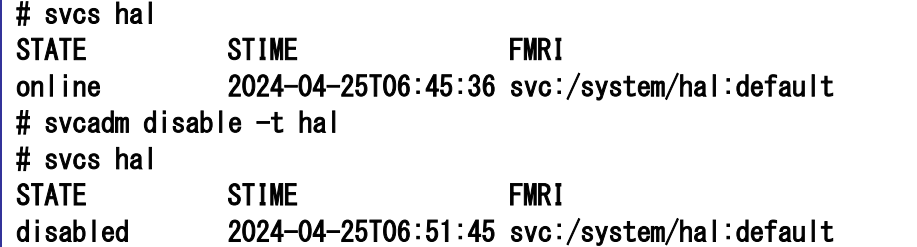

2)USB メモリを接続します。

3)rmformat コマンドを使用して、USB メモリを識別します。

# rmformat Looking for devices... 1. Logical Node: /dev/rdsk/c8t0d0s2 Physical Node: /pci@8000/pci@4/pci@0/pci@1/pci@0/usb@4,1/storage@1/disk@0,0 Connected Device: BUFFALO USB Flash Disk 1.00 Device Type: Removable Bus: USB Size: 60.3 GB Label: <None> Access permissions: Medium is not write protected.

4)USB メモリに SMI ラベルを付けます。

# format -e -L vtoc -d c8t0d0 Searching for disks...done selecting c8t0d0 [disk formatted] c8t0d0 is labeled with VTOC successfully.

5)ブート可能メディアイメージを USB メモリにコピーします。

# dd if=/export/home/AI\_Archive.usb of=/dev/rdsk/c8t0d0s2 bs=16k 1097942+1 records in 1097942+1 records out

■ この例では、17GB のイメージで約 62 分です。

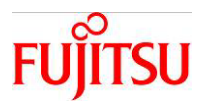

6)md5 ハッシュ値を比較して、USB メモリに正しく書き込まれたことを確認します。

# digest -a md5 /export/home/AI\_Archive.usb; digest -a md5 /dev/rdsk/c8t0d0s2 5b55884bff18532e82738fc39e47ded7 5b55884bff18532e82738fc39e47ded7

■ この例では、17GB のイメージで約 18 分です。

7)HAL サービスを有効にします。

# svcadm enable hal # svcs hal STATE STIME FMRI online 2024-04-25T07:20:20 svc:/system/hal:default

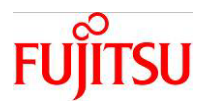

# <span id="page-44-0"></span>改版履歴

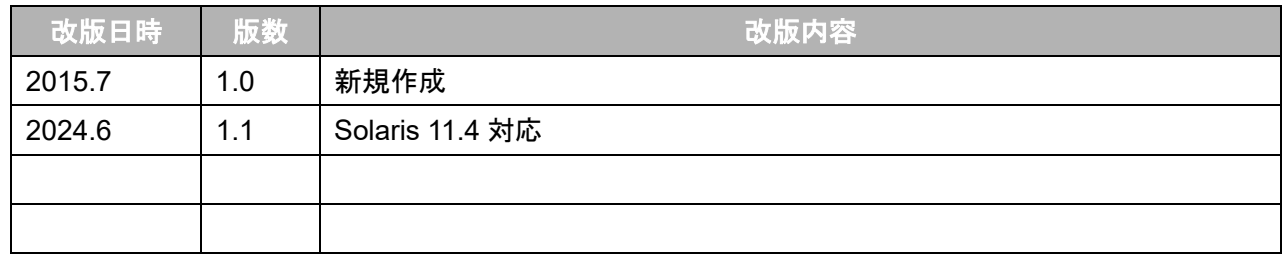

© 2015-2024 Fujitsu Limited